## 学校と保護者の方との Microsoft teams 会議

学校からのメール等で連絡された会議の URL から Teams の会議に参加する方法です。 **パソコン・タブレット・スマートフォン**から参加できます。

- \* タブレットやスマートフォンから参加される場合は、Microsoft Teams のアプリをインス トールしてください。
- \* パソコンから参加される場合は、同じくアプリをインストールするか、またはクローム、Edge などのブラウザを利用したブラウザ版 teams を使用してください。(ブラウザ版は機能が一 部使用できないものがあります)
- ■アプリのインストール

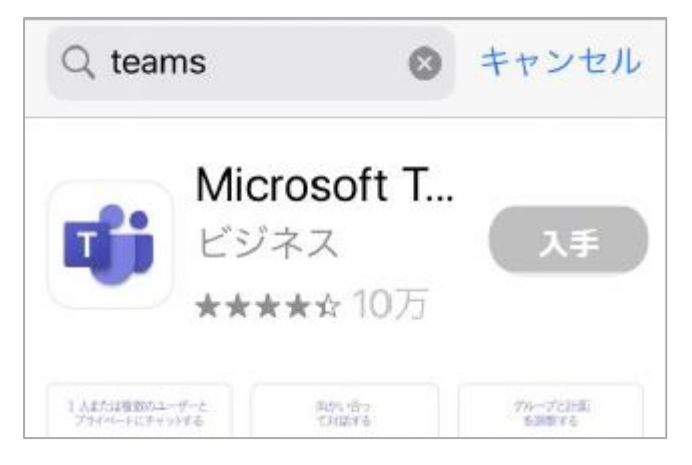

AppStore 、 GooglePlay 、 MicrosoftStore などで「Teams」で検索してインストールしてくださ い。

Œ

会議 愛信トレイ

To 自分 × <u>https://teams.microsoft.com/d</u><br><u>/launcher/launcher.html?url=%</u> 2f %23%2fl%2fmeetup-join%2f19% 3ab57228bf5861452f942fa828e5d5 ee42%40thread.tacv2%2f15946146 92934%3fcontext%3d%257b% 2522Tid%2522%253a%2522e6158f8baea7-444c-b592-9187520eefc0% 2522%252c%2522Oid%2522%253a%25

 $\langle$ 

 $15:07$ 

柏小学校 7月14日、 ...

ppressPrompt=true

メール受信画面

 $\begin{picture}(20,20) \put(0,0){\dashbox{0.5}(5,0){ }} \put(15,0){\dashbox{0.5}(5,0){ }} \put(25,0){\dashbox{0.5}(5,0){ }} \put(35,0){\dashbox{0.5}(5,0){ }} \put(45,0){\dashbox{0.5}(5,0){ }} \put(55,0){\dashbox{0.5}(5,0){ }} \put(65,0){\dashbox{0.5}(5,0){ }} \put(65,0){\dashbox{0.5}(5,0){ }} \put(65,0){\dashbox{0.5}(5,0){ }} \put(65,0){\dashbox{0.5}(5,0){ }}$ 

 $@81%$ 

 $\frac{A}{2}$ 

- Teams 会議への参加方法
- (1)アプリをインストールしている場合
- ① 学校からの連絡されたメールを開き、**会議の URL リンクをタップ**する
- ② アプリが起動して、Teams の画面が表示されるので、 「**会議に参加**」をタップ → 「**ゲストとして参加**」 → 自分の名前を入力して「会議に参加」をタップする

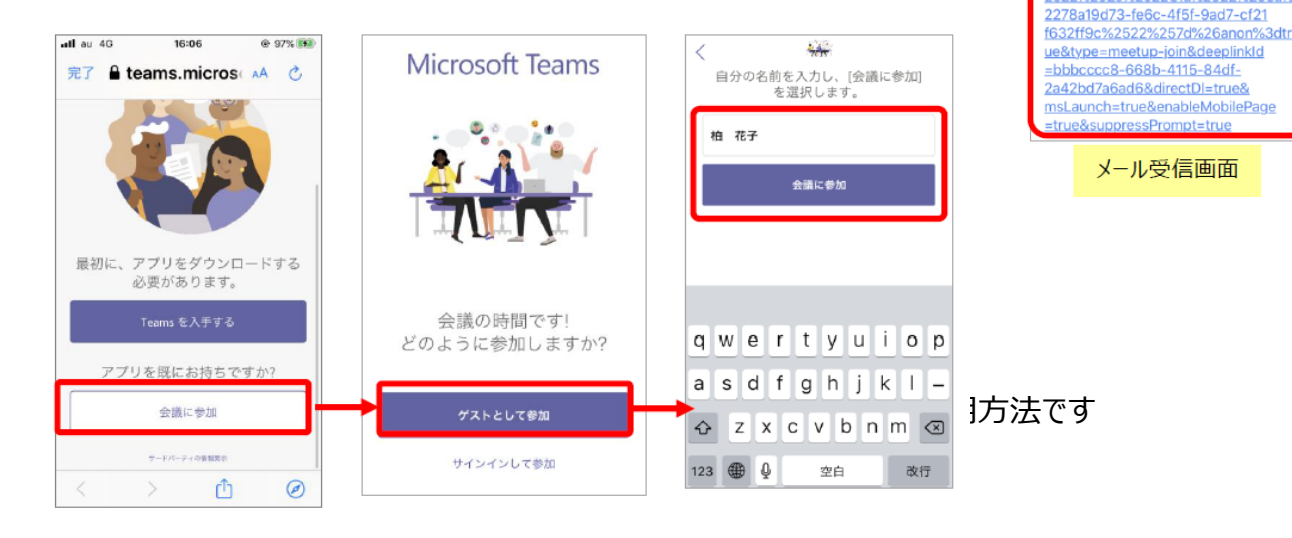

① 学校から送信されたメールを開き、**会議の URL リンクをタップする**とブラウザアプリが自動的に開く

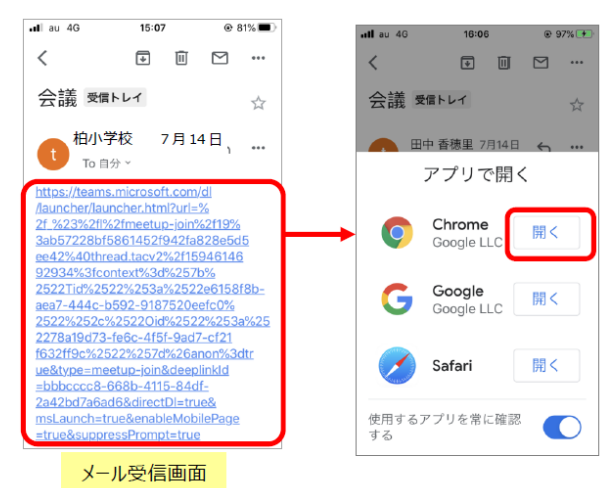

「このブラウザで続ける」をクリックする **\*eddated \***担任がわかるよう、児童名を入力

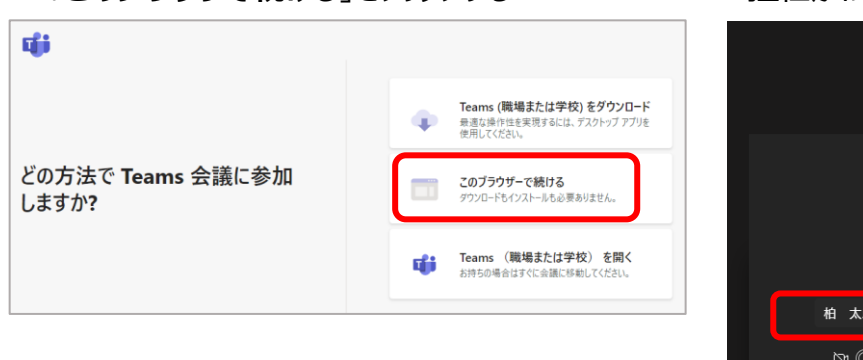

② 会議の参加方法を聞かれるので ③**名前を入力**して、「**今すぐ参加**」をクリックする

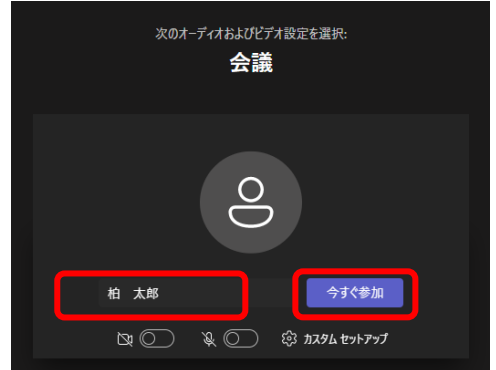

■Teams 会議の開始

## ※学校から参加許可を受けるまでお待ちください。

## 承認時間が決まっている場合は、その時間前に「今すぐ参加」をクリックしてください。

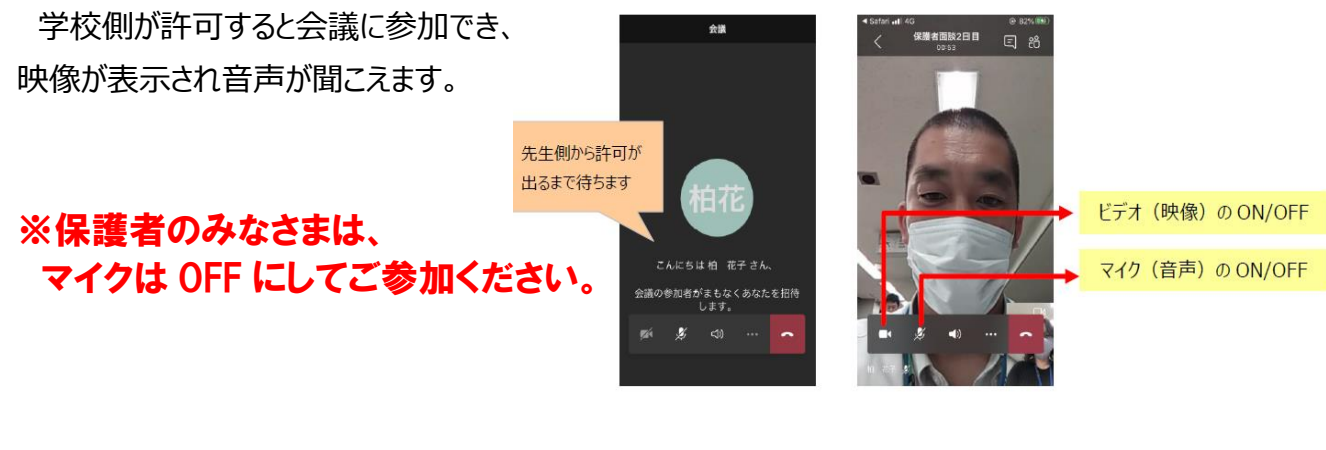

■ Teams 会議の終了 電話のマークを選択すると会議終了になります。

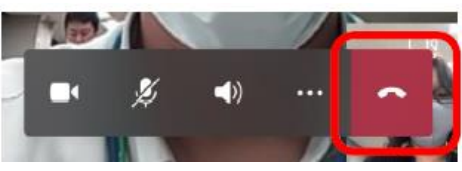